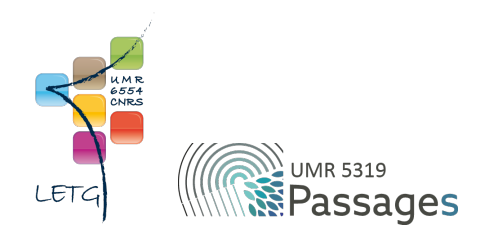

# Tutoriel QGIS : V. Numérisation

Export PDF de mai 2021

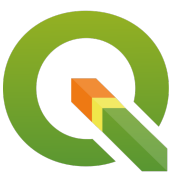

Ceci est un export PDF du tutoriel QGIS 3.22 'Białowieża' disponible ici :<https://ouvrir.passages.cnrs.fr/tutoqgis/>

Plus d'informations sur cette page : [https://ouvrir.passages.cnrs.fr/tutoqgis/en\\_savoir\\_plus.php](https://ouvrir.passages.cnrs.fr/tutoqgis/en_savoir_plus.php).

Ce tutoriel est sous licence Creative Commons : vous êtes autorisé à le partager et l'adapter, pour toute utilisation y compris commerciale, à condition de citer l'auteur : UMR 6554 LETG/UMR 5319 Passages, <https://ouvrir.passages.cnrs.fr/tutoqgis/>, et de partager votre travail sous les *mêmes conditions. Le texte complet de la licence est disponible ici : <https://creativecommons.org/licenses/by-sa/4.0/deed.fr>*

# Sommaire

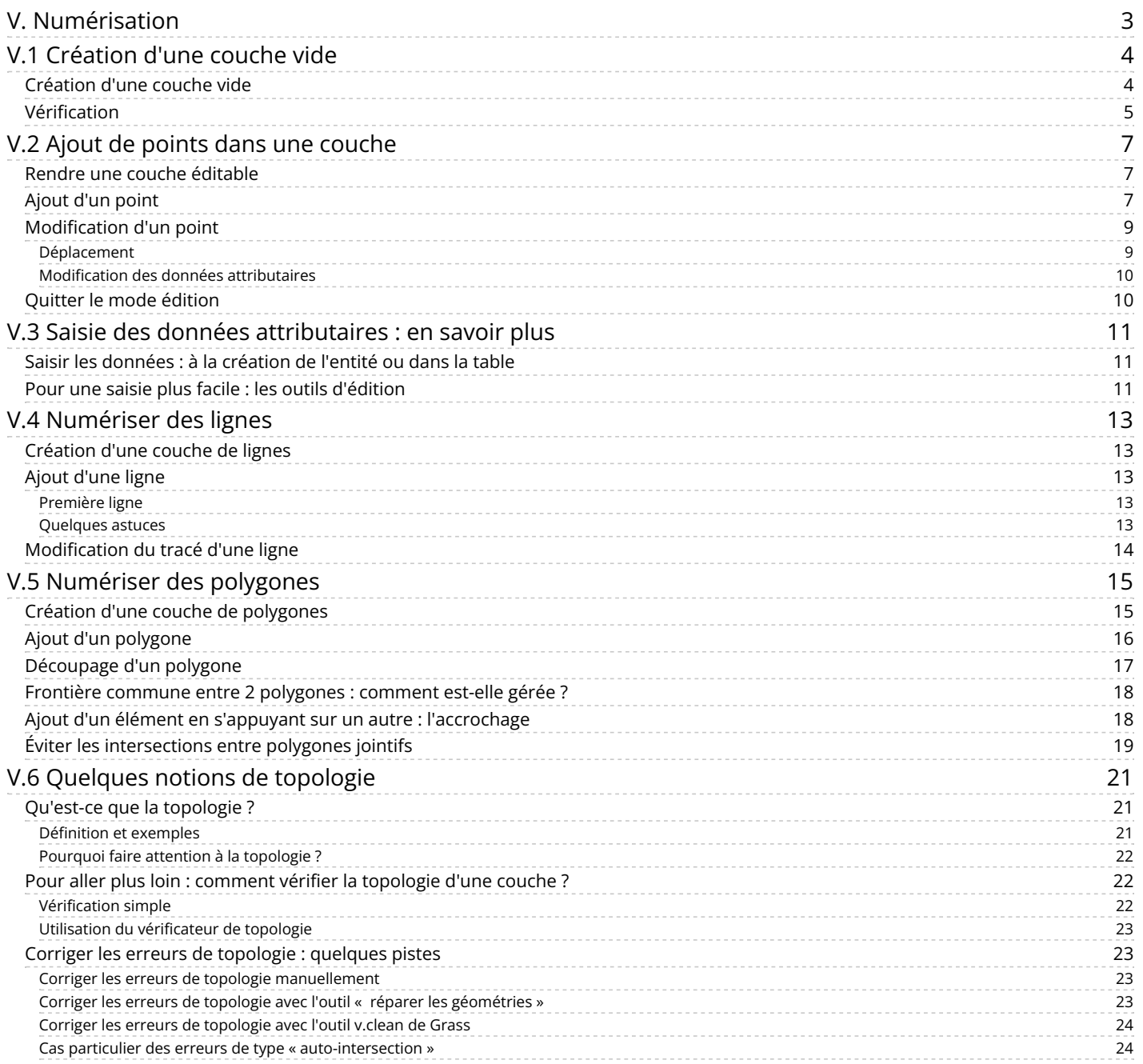

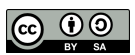

## <span id="page-2-0"></span>**V. Numérisation**

La numérisation consiste à « dessiner » par exemple les contours de parcelles en se basant sur une couche déjà existante, ordinairement un raster. On obtient ainsi une couche vecteur, plus facilement exploitable. Le principe est le même que lorsqu'on superpose une feuille de papier calque à une carte pour y dessiner les éléments qui nous intéressent. Il est ensuite possible de lier des données attributaires à cette couche.

Dans ce chapitre, nous allons numériser des données de la carte de l'île d'Oahu (Hawaii) de 1902 (source : [Wikimedia](http://commons.wikimedia.org/wiki/File%253A1902_Land_Office_Map_of_the_Island_of_Oahu%252C_Hawaii_(_Honolulu_)_-_Geographicus_-_OhauHawaii-lo-1902.jpg) [↗] ) géoréférencée dans le chapitre précédent. Si vous ne l'avez pas géoréférencée, pas de problème : elle est inclue dans les données du chapitre.

Notions abordées :

- Création d'une couche vide
- Numérisation de points, lignes et polygones
- Remplir les données attributaires
- Notions de topologie

Les données pour cette partie ainsi qu'une version PDF du tutoriel sont accessibles dans la rubrique [téléchargement](http://localhost/tutoqgis/telechargement.php).

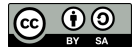

## <span id="page-3-0"></span>**V.1 Création d'une couche vide**

[Création](#page-3-2) d'une couche vide [Vérification](#page-4-1)

Le but va être ici, à partir d'une carte déjà géoréférencée, de créer une couche de points qui contiendra les écoles et les postes de l'île d'Oahu. On passera donc d'une couche raster (la carte) à une couche vecteur contenant une partie des informations de la carte.

Ci-dessous, à gauche, la carte originale, et à droite, la carte avec par-dessus la couche vecteur contenant les bâtiments.

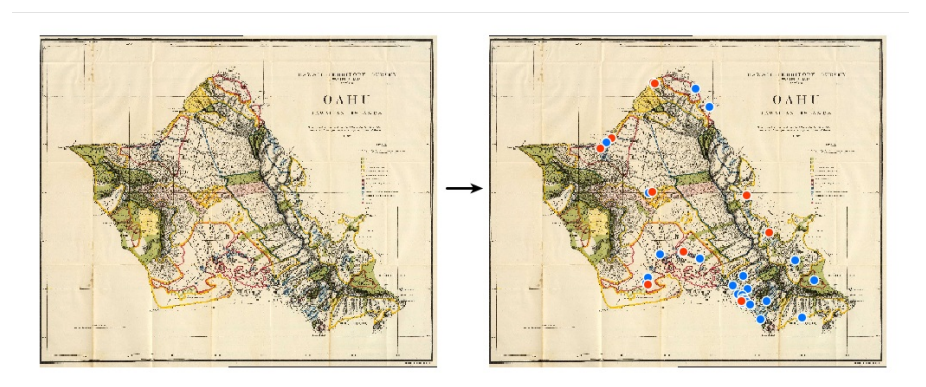

Il sera ensuite plus facile de manipuler des données vecteurs, pour par exemple visualiser la répartition spatiale des écoles, et si on a numérisé également les routes travailler sur l'accessibilité des ces écoles...

Ces écoles et postes sont représentées dans la carte sous forme de points bleus ou rouges :

<span id="page-3-2"></span>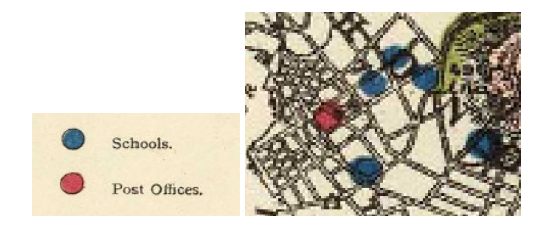

#### <span id="page-3-1"></span>**Création d'une couche vide**

La première étape consiste à créer une couche vierge, qui accueillera les données que nous allons créer.

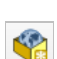

Dans QGIS, ouvrez un nouveau projet.

Rendez-vous dans le Menu Couche → Créer une couche → Nouvelle couche GeoPackage… ou bien cliquez sur l'icône correspondante (vous pouvez aussi utiliser le raccourci clavier Ctrl+Maj+N).

La fenêtre suivante apparaît :

<span id="page-4-2"></span>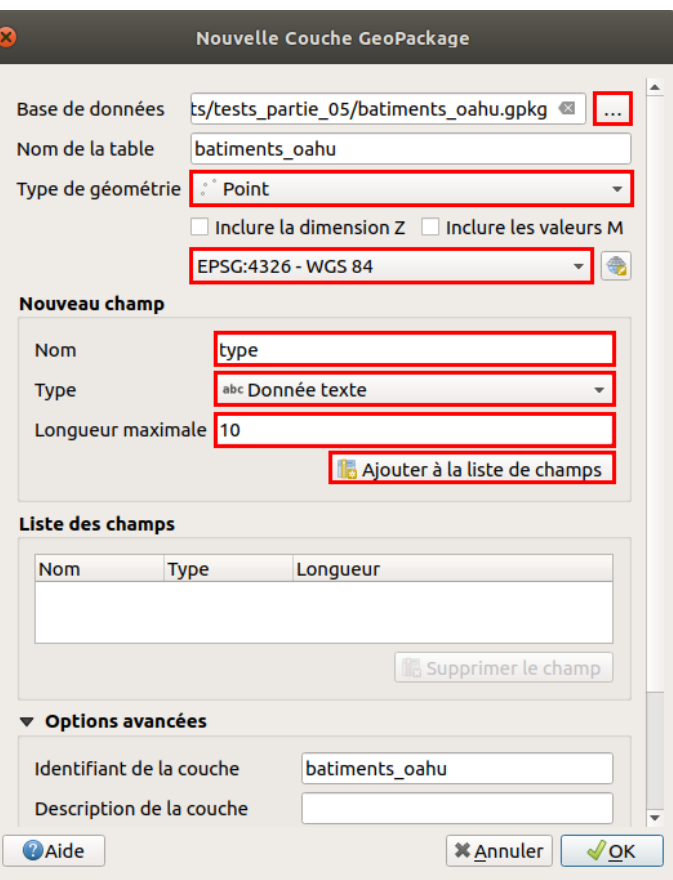

- **Base de données :** un Tchier GeoPackage étant en réalité une base de données, il s'agit ici de dire quelle base sera utilisée, existante ou non. Nous considérerons ici que un fichier GeoPackage = une couche, et nous allons donc créer une nouvelle base que nous utiliserons de la même manière qu'un fichier shapefile (sans utiliser la possibilité offerte par ce format de stocker plusieurs couches dans un seul fichier) : cliquer sur le bouton **...** et spécifiez le nom et l'emplacement de la couche qui sera créée
- **Nom de la table :** ce champ est rempli automatiquement en fonction du nom spécifié ci-dessus
- **Type de géométrie :** Point
- **SCR :** afin que cette couche soit dans le même système que la carte, vérifier que le SCR soit bien le WGS84

La partie suivante de la fenêtre va nous permettre de spécifier les colonnes qui seront présentes dans la table attributaire. Il sera toujours possible par la suite de supprimer ou d'ajouter de nouvelles colonnes.

- **Nom** : tapez **type** : un champ nommé type contiendra les valeurs école ou poste
- **Type** : choisissez **Donnée texte** car ce champ contiendra du texte et non des nombres
- **Longueur maximale :** pour un champ de type texte, ceci correspond au nombre maximum de caractères que pourra contenir le champ. Les mot "école" et "poste" comportent tous deux 5 caractères : une largeur de 5 suffirait ici. Pour avoir un peu de marge (supposons que l'on veuille par la suite ajouter un 3ème type de bâtiment), choisissons une largeur de **10**.
- cliquez sur le bouton **Ajouter à la liste des champs**...

...Et enfin sur **OK**.

<span id="page-4-0"></span>La couche est automatiquement ajoutée à QGIS.

#### <span id="page-4-1"></span>**Vérification**

Allez dans les propriétés de la couche, rubrique **Information** :

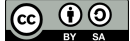

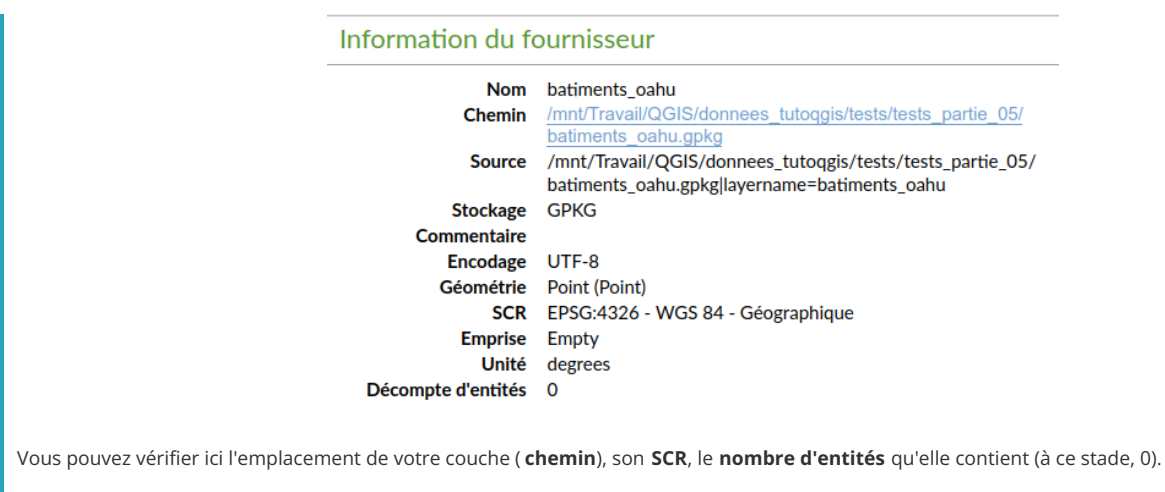

Ouvrez la table attributaire :

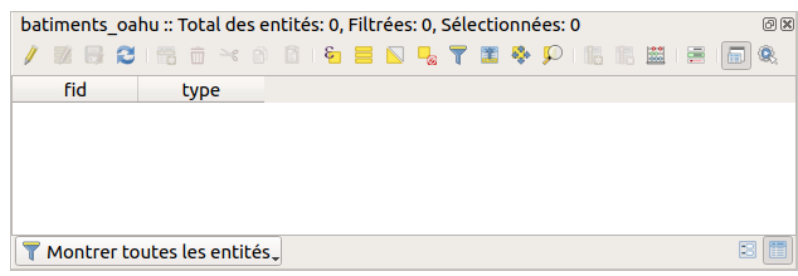

Cette table ne contient aucune ligne, ce qui est normal car la couche ne contient aucune entité.

Par contre, elle contient 2 champs, **fid** et **type**, alors qu'on se serait attendu à ne voir que le champ type.

**A** quoi correspond ce champ fid ? Le GeoPackage étant une base de données, une colonne d'identifiant unique ( clé [primaire](https://fr.wikipedia.org/wiki/Cl%25C3%25A9_primaire) [√]) est créée automatiquement lors de la création de la couche, afin d'identifier de manière unique chaque entité.

Cette colonne sera remplie automatiquement, mais néanmoins modifiable par l'utilisateur (vous !). Si 2 entités ont la même valeur pour ce champ fid, un message d'erreur sera affiché et il ne sera pas possible d'enregistrer les modifications. Le plus simple est donc de laisser le logiciel gérer ce champ.

Dans le chapitre suivant, nous allons ajouter des points à cette couche.

## <span id="page-6-0"></span>**V.2 Ajout de points dans une couche**

Rendre une couche [éditable](#page-6-3) [Ajout](#page-6-4) d'un point [Modification](#page-8-2) d'un point *[Déplacement](#page-8-3) [Modification](#page-9-2) des données attributaires* [Quitter](#page-9-3) le mode édition

Nous allons ajouter à la couche créée dans le chapitre précédent les points correspondant aux postes et aux école de la carte de l'île d'Oahu.

Créez un nouveau projet QGIS, et ajoutez-y :

- la carte géoréférencée **[Oahu\\_Hawaiian\\_Islands\\_1906\\_wgs84.tif](http://localhost/tutoqgis/donnees/TutoQGIS_05_Numerisation.zip)** située dans le dossier **TutoQGIS\_05\_Numerisation/donnees**
- <span id="page-6-3"></span>la couche vide créée dans le chapitre précédent : **batiments\_oahu.shp**

#### <span id="page-6-1"></span>**Rendre une couche éditable**

Par défaut, toutes les couches ajoutées dans QGIS sont « verrouillées » donc non modifiables (modifier le style ne modifie pas les données mais seulement leur représentation).

Pour rendre une couche éditable, que ce soit pour modifier les données de la table attributaire ou la géométrie d'un élément, il faut donc passer en mode édition. Nous allons faire cette manipulation pour la couche **batiments\_oahu** afin de pouvoir y ajouter des points.

Vérifiez tout d'abord que votre couche de bâtiments soit **au-dessus** de la carte.

Pour passer en mode édition : Clic droit sur le nom de la couche → Basculer en mode édition

ou bien :

sélectionnez la couche dans la table des matières puis cliquez sur l'icône **Basculer en mode édition**

ou encore :

sélectionnez la couche dans la table des matières puis Menu Couche → Basculer en mode édition .

Certains outils de la barre d'outil d'édition deviennent actifs, et dans la table des matières un symbole de crayon apparaît à gauche du nom de la couche :

#### S & batiments\_oahu

La couche est maintenant modifiable.

Dans QGIS, le passage en mode édition est géré « par couches » : certaines couches peuvent être éditables et d'autres non. Il est facile de voir dans la tables des matières quelle couche est éditable.

#### De manière générale, il vaut mieux quitter le mode édition dès que vous n'en avez plus besoin, et limiter le nombre de couches éditables.

Les couches raster ne sont jamais modifiables : si vous sélectionnez la carte de l'île d'Oahu, le passage en mode édition n'est pas possible pour cette couche.

#### <span id="page-6-2"></span>**Ajout d'un point**

<span id="page-6-4"></span>Commencez par repérer une école ou une poste, représentées respectivement par un point bleu ou rouge, par exemple la poste de la baie de Kaneohe :

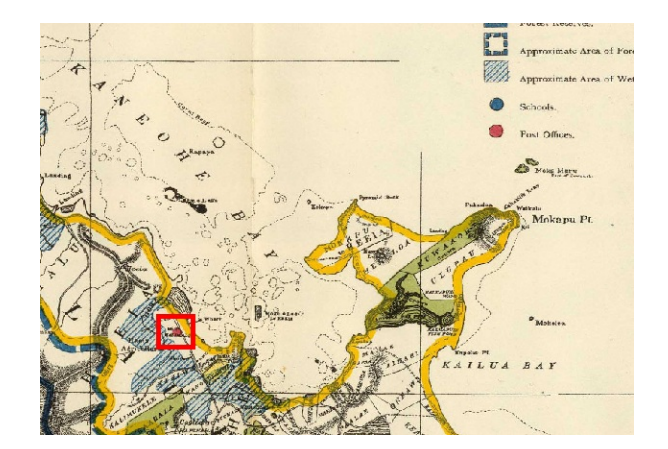

Assurez-vous que votre couche de bâtiments soit bien sélectionnée dans la table des matières, puis cliquez sur l'icône **Ajouter une entité ponctuelle.** 

Cliquez sur l'école ou la poste que vous avez choisie; une fenêtre s'ouvre vous demandant de renseigner les attributs pour ce point. Laissez **Génération automatique** pour le champ fid, et renseignez le type de bâtiment : **poste**. Cliquez sur **OK**.

Si cette fenêtre ne s'ouvre pas, menu Préférences → Options → rubrique Numérisation : décochez la case « Supprimer la fenêtre de saisie des attributs lors de la création de *chaque nouvelle entité » (tout en haut).*

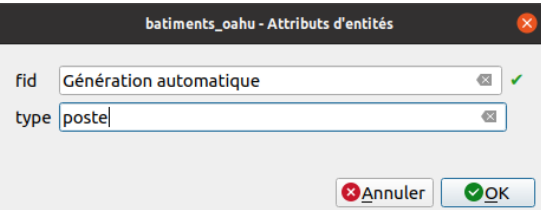

Le point s'affiche sur la carte, avec le style de la couche (ici un rond turquoise) :

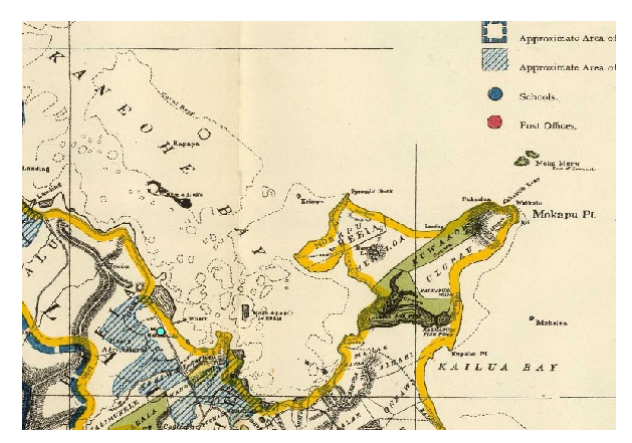

Si vous ouvrez la table attributaire de la couche, vous pouvez voir une ligne correspondant au point que vous venez de créer.

Ajoutez d'autres points pour les écoles et postes de l'île.

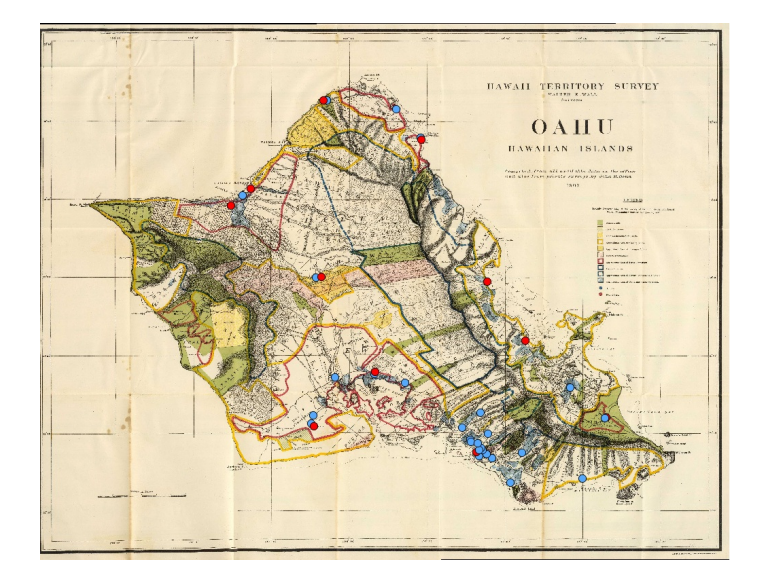

N'oubliez pas de sauvegarder vos modifications en sélectionnant la couche puis en cliquant sur l'icône **sauvegarder les modifications**.

Vous pouvez [modifier](http://localhost/tutoqgis/01_02_info_geo.php#I23a) le style des points dans les propriétés de la couche, rubrique Symbologie.

Comment faire pour représenter les données comme dans la légende de la carte, les écoles sous forme de rond bleu et les postes de rond rouge ?

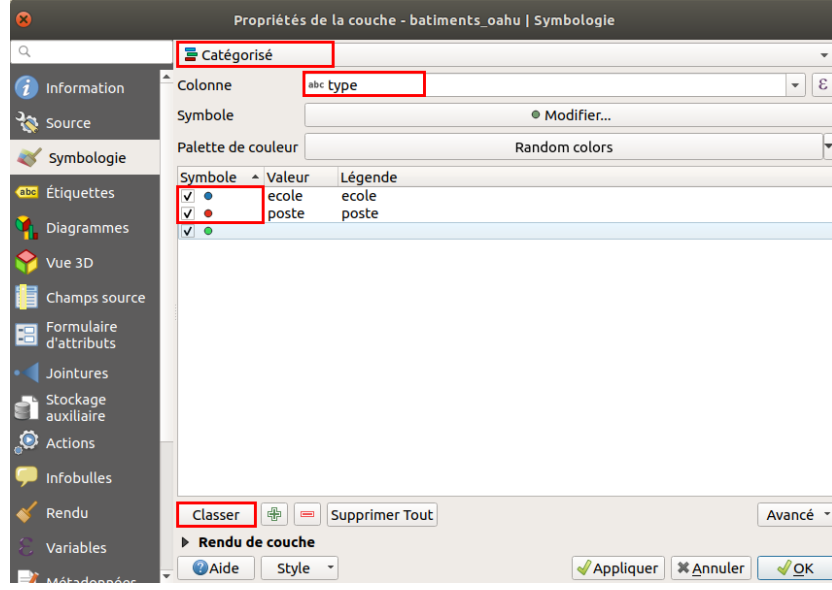

Choisissez le style catégorisé sur la colonne tvpe, cliquez sur classer puis double cliquez sur chacun des symboles pour les modifier à votre convenance. Le troisième symbole sera utilisé si certains points ne sont ni des écoles ni des postes. Cliquez sur OK pour valider et fermer la fenêtre.

#### <span id="page-8-2"></span><span id="page-8-0"></span>**Modification d'un point**

Il peut arriver bien sûr de vouloir modifier un point déjà existant, soit que vous vouliez le déplacer, soit que vous souhaitiez modifier ses données attributaires.

#### <span id="page-8-3"></span><span id="page-8-1"></span>*Déplacement*

 $\mathbb{R}$ 

Imaginons qu'un de vos points soit mal placé et que vous vouliez le déplacer.

La couche doit être en mode édition.

Il faut également **activer la barre d'outils de numérisation avancée** : clic droit sur n'importe quelle barre d'outils (sauf sur un outil désactivé) et cochez si ça n'est pas déjà le cas la case Barre d'outils de numérisation avancée. Vous pouvez également passer par le menu Vue → Barres d'outils.

Sélectionnez votre couche de bâtiments dans la table des [matières,](http://creativecommons.org/licenses/by-sa/4.0/deed.fr) puis cliquez sur l'icône **Déplacer l'entité**.  $\frac{1}{\Box}$ 

Le curseur prend la forme d'une croix. Cliquez sur le point à déplacer, puis cliquez sur l'endroit où vous souhaitez déplacer ce point.

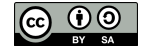

#### <span id="page-9-0"></span>*Modification des données attributaires*

Que faire dans le cas où vous voulez modifier les données attributaires d'un point, par exemple le passer de poste à école?

La couche doit être en mode édition.

Ouvrez la table attributaire de la couche.

Double-cliquez sur la case de la table à modifier. Vous pouvez ensuite modifier le texte de cette case.

<span id="page-9-2"></span>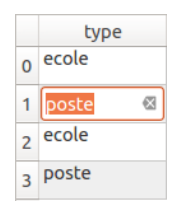

## <span id="page-9-1"></span>**Quitter le mode édition**

Une fois vos ajouts et modifications terminés, il est important de quitter le mode édition, pour plusieurs raisons :

- éviter de faire des modifications par erreur
- sauvegarder les modifications effectuées
- certains outils SIG ne peuvent fonctionner sur une couche en cours d'édition

Sélectionnez votre couche dans la table des matières et cliquez sur l'icône **basculer en mode édition**.

<span id="page-9-3"></span>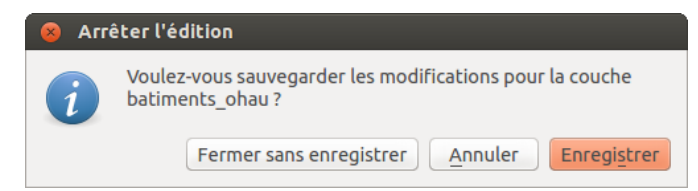

Une fenêtre apparaît pour vous demander si vous souhaitez :

- **Fermer sans enregistrer :** quitte le mode édition sans sauvegarder vos modifications
- **Annuler :** ne quitte pas le mode édition
- **Enregistrer :** quitte le mode édition en enregistrant vos modifications.

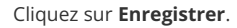

L'icône de crayon à côté de nom de la couche disparaît :

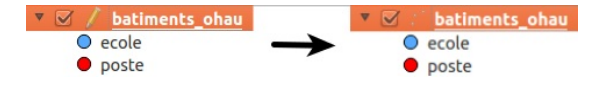

Le chapitre suivant vous permettra d'en savoir plus sur les modes de saisie des données attributaires, en créant une liste de choix avec les 2 valeurs école et poste.

Vous pouvez bien sûr décider de filer directement au chapitre d'après sur la [numérisation](#page-12-5) des lignes !

## <span id="page-10-0"></span>**V.3 Saisie des données attributaires : en savoir plus**

<span id="page-10-3"></span>Saisir les [données](#page-10-3) : à la création de l'entité ou dans la table Pour une saisie plus facile : les outils [d'édition](#page-10-4)

Cette partie est tout à fait optionnelle pour suivre la suite du chapitre. Elle pourra néanmoins vous faire gagner du temps si vous vous apprêtez à saisir des données sous QGIS...

#### <span id="page-10-1"></span>**Saisir les données : à la création de l'entité ou dans la table**

Vous avez remarqué que la saisie des données attributaires se fait dans une fenêtre qui apparaît directement après avoir créé une entité.

Il est possible de modifier ce comportement :

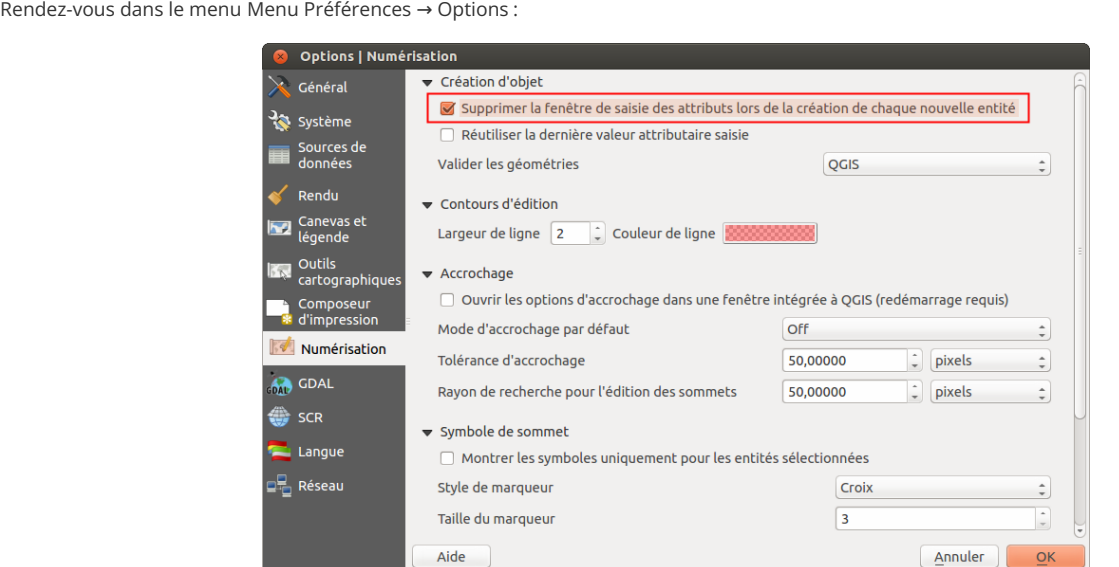

Dans la rubrique Numérisation, cochez la case Supprimer la fenêtre de saisie des attributs lors de la création de chaque entité. Cliquez sur OK pour valider et fermer la fenêtre.

Créez un nouveau point dans la couche de bâtiments : aucune fenêtre ne s'affiche. Si vous ouvrez la table attributaire, vous pouvez voir que le point créé a un type NULL (valeur par défaut).

Il est ensuite possible de rentrer les données attributaires directement dans la table. La [calculatrice](http://localhost/tutoqgis/07_02_calculer.php) de champ offre la possibilité de remplir plusieurs cases avec une requête.

#### <span id="page-10-2"></span>**Pour une saisie plus facile : les outils d'édition**

Il est possible de définir des règles pour la saisie d'attributs : vous pouvez par exemple saisir vos données en choisissant une valeur dans une liste déroulante.

<span id="page-10-4"></span>Ouvrez les propriétés de la couche **batiments\_oahu** créée en [V.1](#page-4-2), rubrique **Formulaire d'attributs**.

Cette fenêtre propose différents outils pour faciliter la saisie. Le mode **Edition de texte** est le mode par défaut que vous avez utilisé jusqu'ici.

Par exemple, il est possible de faciliter la saisie de date à l'aide d'un calendrier, de voir un champ sous forme de case à cocher, de créer des listes déroulantes...

Sans passer en revue tous les outils possibles, nous nous bornerons à créer une **liste déroulante** avec les deux valeurs « école » et « poste » .

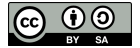

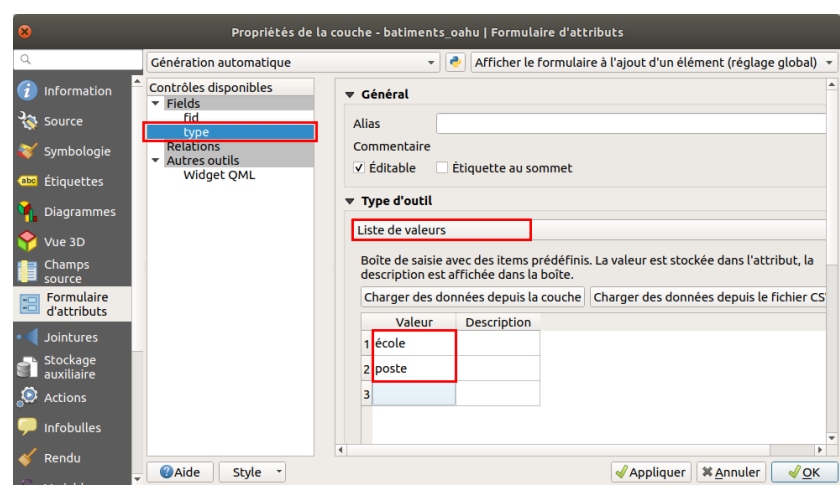

Sélectionnez le champ **type** dans la partie gauche de la fenêtre.

Sélectionnez ensuite **Liste de valeurs** dans la partie **Type d'outil** à droite.

Ajoutez les valeurs **école** et **poste** dans la colonne **Valeur** du tableau (vous pouvez laisser la colonne Description vide).

#### Cliquez sur **OK**.

Passez en mode édition si ce n'est pas déjà fait. Ouvrez la table attributaire.

Double-cliquez dans une case : une liste déroulante avec les deux valeurs poste et école apparaît.

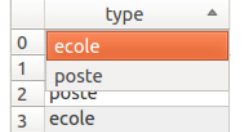

Notez que cette liste déroulante sera également utilisable dans la fenêtre de saisie des attributs, si la case **Supprimer les fenêtres d'avertissement lors de la création de chaque entité** des options de numérisation est décochée (cf. plus haut).

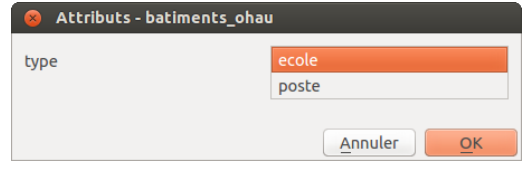

Pour en savoir plus, les différents outils d'édition sont décrits dans le [manuel](https://docs.qgis.org/3.22/fr/docs/user_manual/working_with_vector/vector_properties.html#configure-the-field-behavior) QGIS [↗].

Dans le chapitre suivant, dessinez des lignes avec QGIS !

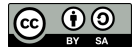

## <span id="page-12-5"></span><span id="page-12-0"></span>**V.4 Numériser des lignes**

[Création](#page-12-6) d'une couche de lignes Ajout [d'une](#page-12-7) ligne *[Première](#page-12-8) ligne [Quelques](#page-12-9) astuces* [Modification](#page-13-1) du tracé d'une ligne

Nous avons vu précédemment comment numériser des points. Comment procéder quand le but est de numériser des lignes ? Nous allons numériser des fleuves de la carte de l'île d'Oahu.

## <span id="page-12-1"></span>**Création d'une couche de lignes**

Reportez-vous à la [partie](#page-4-2) V.1 pour créer une couche de ligne, en lui donnant :

- <span id="page-12-6"></span>le nom **fleuves\_oahu**.
- le type de géométrie **polyligne**
- un seul champ de type texte, de longueur 80, nommé **nom** (il contiendra le nom des fleuves)

<span id="page-12-2"></span>Vérifiez que cette couche soit bien chargée dans votre projet, ainsi que la carte **[Oahu\\_Hawaiian\\_Islands\\_1906\\_wgs84.tif](http://localhost/tutoqgis/donnees/TutoQGIS_05_Numerisation.zip)**.

#### <span id="page-12-7"></span>**Ajout d'une ligne**

#### <span id="page-12-8"></span><span id="page-12-3"></span>*Première ligne*

Zoomez sur un fleuve, par exemple dans l'ouest de l'île, dans la région de Makaha :

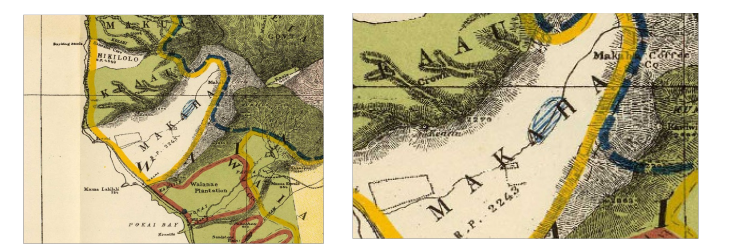

Passez en mode édition pour votre couche de fleuves.

Cliquez sur l'icône **Ajouter une entité linéaire**. Attention, elle ressemble beaucoup à l'icône pour créer une nouvelle couche shapefile !

Vous remarquerez que cette icône varie en fonction du type de couche éditée : point, ligne ou polygone.

Cliquez sur le début du fleuve pour créer un premier sommet, puis rajoutez d'autres points à votre ligne. Pour terminer, faites un clic-droit n'importe où.

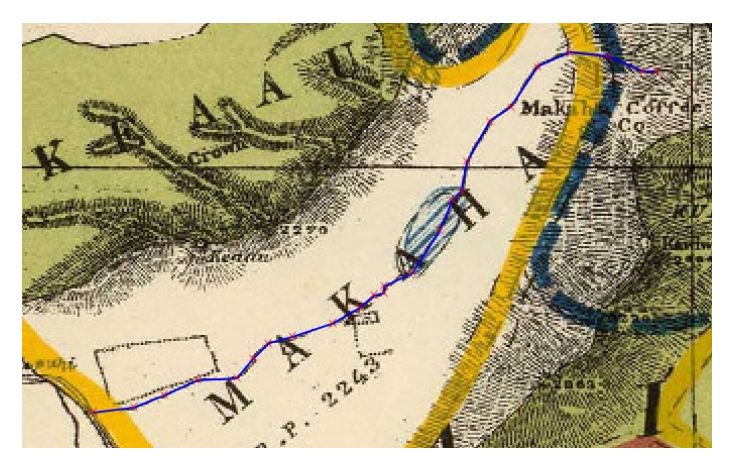

#### <span id="page-12-9"></span><span id="page-12-4"></span>*[Quelque](http://creativecommons.org/licenses/by-sa/4.0/deed.fr)s astuces*

- Si pendant la numérisation vous avez des **difficultés à voir votre ligne** : menu Préférences → Options → rubrique Numérisation : réglez l'épaisseur de la ligne, par exemple 2, et la couleur. Pour la couleur , n'oubliez pas de mettre le canal alpha, c'est-à-dire la transparence, à 255 pour éliminer toute transparence (une fois la ligne terminée, elle prend le style spécifié dans les propriétés de la couche)
- **Supprimer le dernier point créé :** touche suppr ou retour arrière (backspace)
- **· Se déplacer tout en numérisant** : utilisez les flèches du clavier, ou bien maintenez la molette de la souris ou la touche espace enfoncée et bougez la souris
- **Abandonner la ligne en cours :** terminez-la avec un clic droit, puis si les fenêtres de saisie d'attributs sont activées cliquez sur annuler, sinon utilisez ctrl + z

#### <span id="page-13-0"></span>**Modification du tracé d'une ligne**

Il est possible de modifier le tracé d'une ligne existante en déplaçant des sommets, en en rajoutant ou supprimant.

Vérifiez que vous êtes bien en mode édition pour la couche de fleuves. Sélectionnez-la dans la table des matières, puis cliquez sur l'icône 阪▼ **Outil de nœud**.

Survolez une ligne existante : les sommets prennent la forme de ronds rouges.

<span id="page-13-1"></span>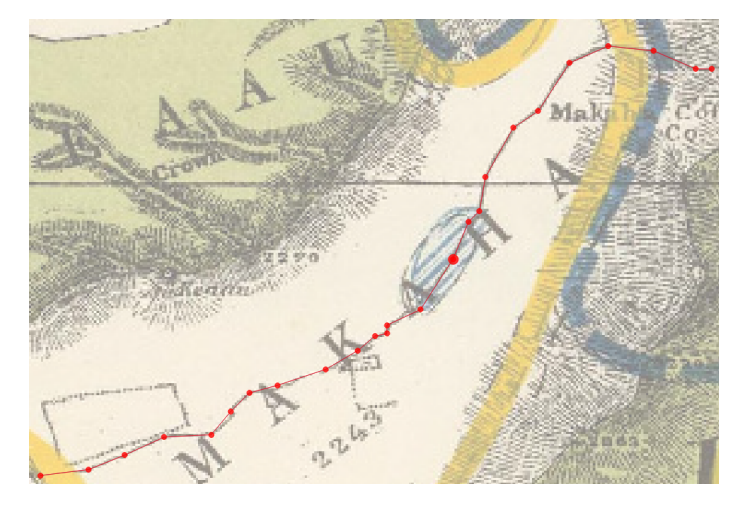

Si vous survolez un sommet, il devient plus gros. Vous pouvez alors :

- **le déplacer** en cliquant une première fois sur le sommet puis en cliquant à l'emplacement de votre choix
- **le supprimer** en cliquant une première fois sur le sommet puis en appuyant sur la touche suppr
- **rajouter un sommet :** double-cliquez sur la ligne à l'endroit où vous voulez créer un sommet puis cliquez là où vous désirez placer ce sommet.

Une fois vos modifications terminées, n'oubliez pas de **quitter le mode édition en enregistrant vos modifications** .

Rendez-vous au chapitre suivant pour numériser des polygones !

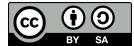

## <span id="page-14-0"></span>**V.5 Numériser des polygones**

Création d'une couche de [polygones](#page-14-2) Ajout d'un [polygone](#page-15-1) [Découpage](#page-16-1) d'un polygone Frontière commune entre 2 [polygones](#page-17-2) : comment est-elle gérée ? Ajout d'un élément en s'appuyant sur un autre : [l'accrochage](#page-17-3) Éviter les [intersections](#page-18-1) entre polygones jointifs

Pour numériser des polygones, les choses se compliquent un peu... Nous n'allons pas ici numériser toutes les zones de l'île, mais passer en revue quelques techniques d'édition de polygones au moyen de quelques exemples.

Il s'agira ici de numériser des zones en fonction de leur type. Comme l'indique la légende, certaines zones peuvent avoir 2 types différents, par exemple réserve forestière et réserve fédérale. La couche que nous allons créer contiendra 2 champs, type1 et type2

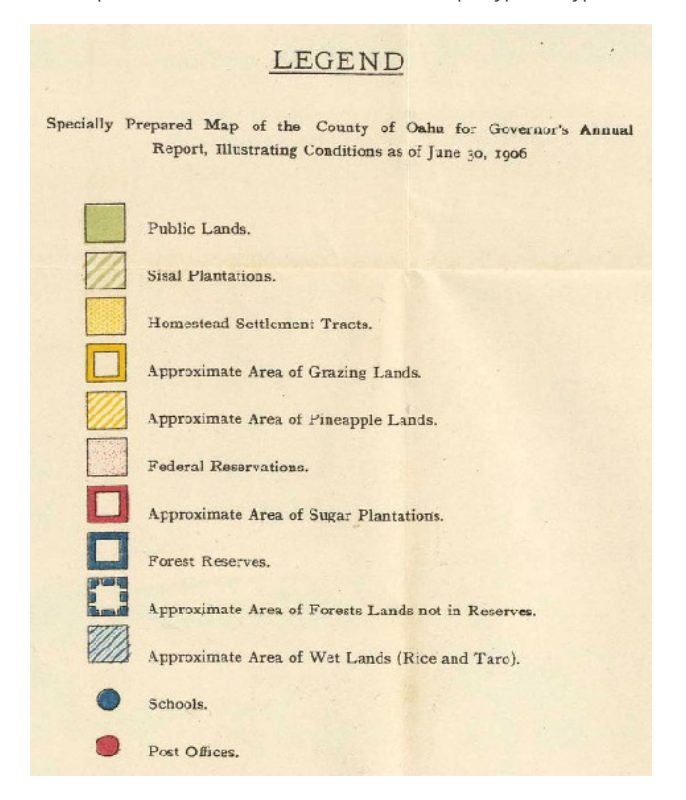

Vous voyez ici la carte originale à gauche, et avec superposée la couche de polygones à droite.

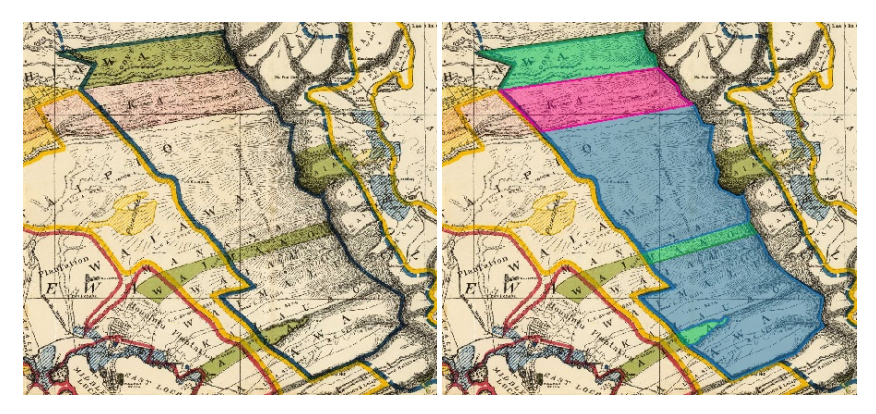

L'idée est de numériser le polygone de la réserve forestière, avec des contours bleus sur la carte, puis de le découper pour différencier les zones de cette réserve classées comme « Public lands » (en vert) ou comme « Federal Reservations » (en rose).

#### <span id="page-14-1"></span>**Création d'une couche de polygones**

[Créez](http://creativecommons.org/licenses/by-sa/4.0/deed.fr) une couche de polygones en vous reportant si besoin à la [partie](#page-4-2) V.1, avec les [paramètres](http://creativecommons.org/licenses/by-sa/4.0/deed.fr) suivants :

<span id="page-14-2"></span>nom : **zones\_oahu**.

- type : **polygone**
- deux champs de type texte, de longueur 80, nommés **type1** et **type2** (ils contiendront les types de zone, tels qu'indiqués dans la légende)

<span id="page-15-0"></span>Vérifiez que cette couche soit bien chargée dans votre projet, ainsi que la carte **[Oahu\\_Hawaiian\\_Islands\\_1906\\_wgs84.tif](http://localhost/tutoqgis/donnees/TutoQGIS_05_Numerisation.zip)**.

### **Ajout d'un polygone**

Nous allons commencer par numériser la réserve forestière de l'île (hachurée en rouge dans l'image ci-dessous) :

<span id="page-15-1"></span>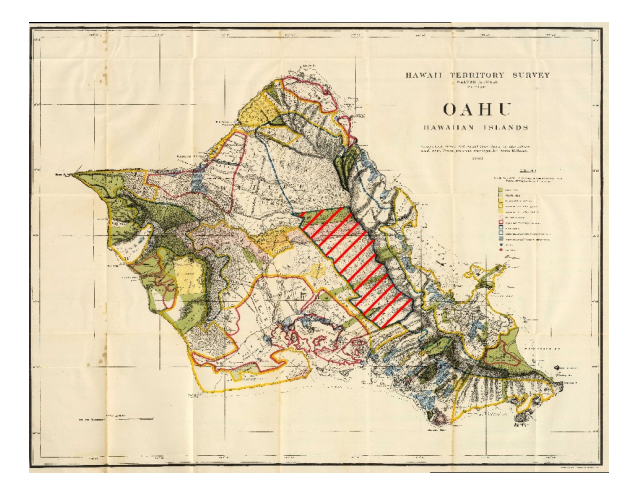

Passez en mode édition pour votre couche de polygones. Zoomez sur la réserve forestière.

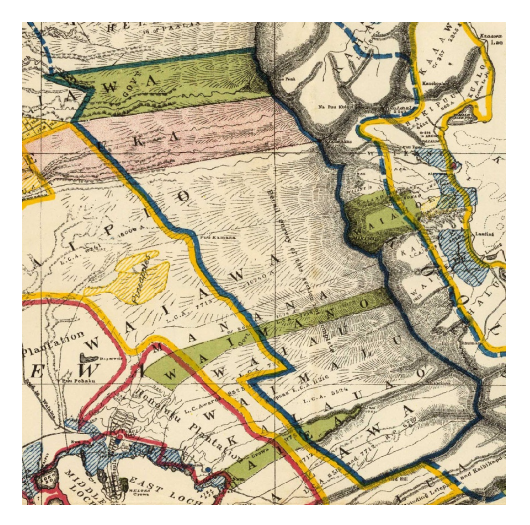

Cliquez sur l'icône **Ajouter une entité polygonale** qui a pris la forme d'un polygone.

Cliquez sur un point du polygone, puis ajoutez d'autres sommets comme pour une ligne. La forme du polygone évolue au fur et à mesure.

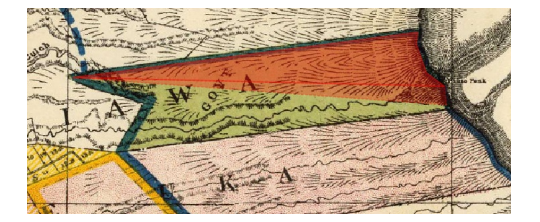

Lorsque le polygone est complet, faites un clic droit n'importe où pour le terminer. Il est inutile de cliquer à nouveau sur le premier sommet !

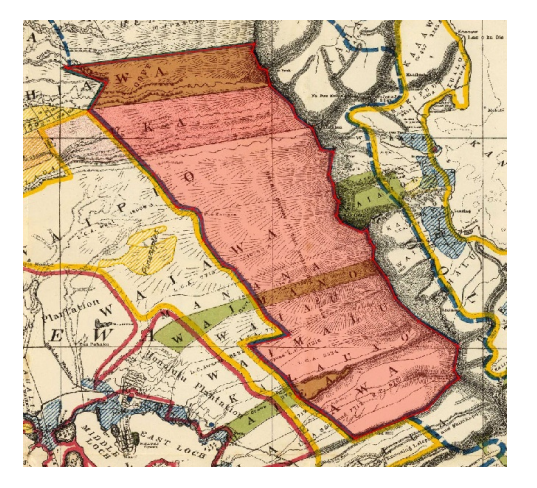

Vous pouvez maintenant remplir les données attributaires pour ce polygone, par exemple en donnant la valeur **Forest Reserves** en type1, et la valeur **None** en type2.

#### <span id="page-16-1"></span><span id="page-16-0"></span>**Découpage d'un polygone**

La partie Nord de notre réserve est occupée par des terres publiques (Public Lands) puis par une réserve fédérale (Federal Reservation). Comment diviser notre polygone pour faire apparaître ces zones ?

Vérifiez que la barre d'outils **Numérisation avancée** soit activée : Numérisation avancée doit être cochée dans le Menu Vue → Barres d'outils .

Dans la barre d'outils **Numérisation avancée**, cliquez sur l'icône **Séparer les entités**.

*Attention à ne pas confondre cet outil avec celui pourSéparer les parties juste à sa droite !*

Cliquez à l'extérieur du polygone, puis de l'autre côté du polygone en suivant la ligne selon laquelle le découper. Terminez par un clic droit n'importe où. Il est possible de créer des points à l'intérieur du polygone mais il faut terminer par un point à l'extérieur du polygone.

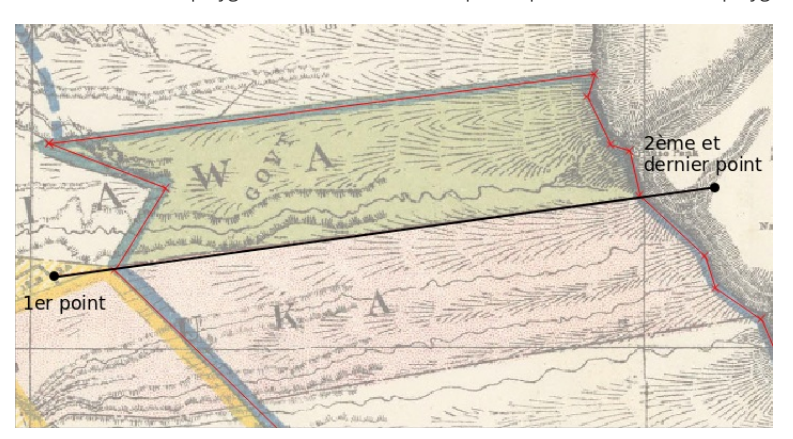

Procédez de la même manière pour découper la bande de terrain public de Waimano, et la petite langue de terre de Aiea.

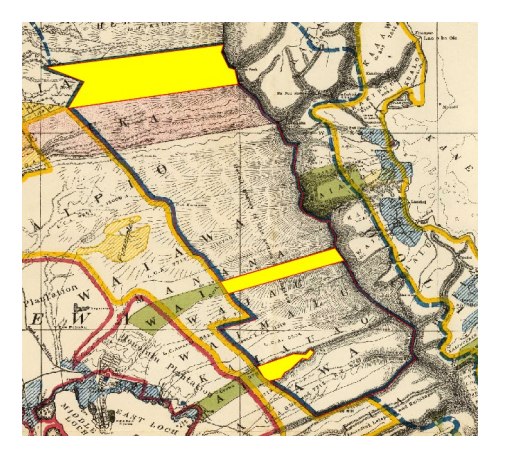

Vous pouvez ensuite mettre à jour les données attributaires :

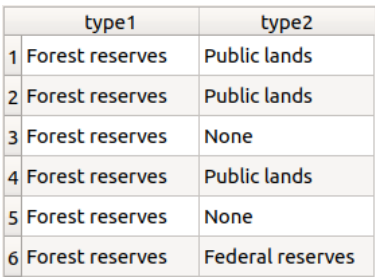

#### <span id="page-17-0"></span>**Frontière commune entre 2 polygones : comment est-elle gérée ?**

A l'aide de l'outil de [nœud](#page-13-1), déplacez un sommet de la petite langue de terre d'Aiea. π,

<span id="page-17-2"></span>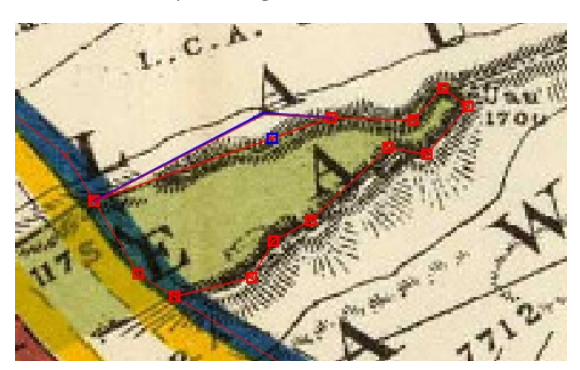

A l'aide de l'outil de sélection, sélectionnez successivement le polygone d'Aiea, et celui qui l'entoure. R

Que constatez-vous ?

Les deux polygones ne sont plus jointifs. Le déplacement d'un sommet d'un des polygones n'a pas eu d'effet sur le sommet correspondant du deuxième *polygone.*

Rendez-vous maintenant dans le **menu Projet → Options d'accrochage** et **activez l'édition topologique** en enclenchant le bouton correspondant si ça n'est pas déjà fait.

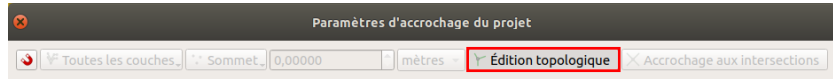

Déplacez à nouveau un sommet d'un des polygones et sélectionnez successivement les deux polygones.

Que constatez-vous ?

Les deux polygones sont toujours jointifs. Le déplacement d'un sommet d'un des polygones a provoqué le déplacement du sommet correspondant du *deuxième polygone.*

#### <span id="page-17-1"></span>**Ajout d'un élément en s'appuyant sur un autre : l'accrochage**

Pour rajouter un élément qui en touche un autre, il est possible de s'aimanter sur les sommets ou les segments de l'élément déjà existant. Cette propriété n'est bien sûr pas propre seulement aux couches de polygones mais fonctionne aussi pour les couches de lignes et de points.

Ceci permet de faire en sorte que deux polygones soient parfaitement contigus, sans aucun trou ou superposition.

Par exemple, comment faire pour rajouter la partie ouest de la bande de Waimano en s'aimantant aux polygones déjà existants ?

Rendez-vous dans le Menu **Projet → Options d'accrochage** (cliquez sur l'image pour voir la fenêtre en plus grand) :

<span id="page-17-3"></span>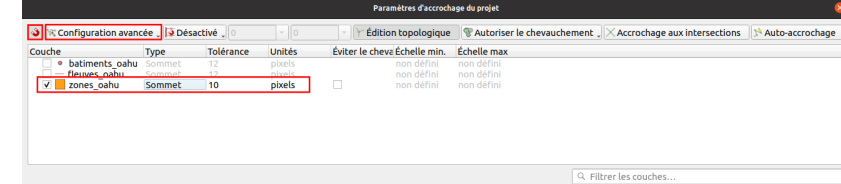

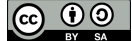

Cliquez sur le bouton **Activer l'accrochage** tout en haut à gauche de la fenêtre.

Choisissez le mode **Configuration avancée** dans la liste déroulante à droite. La liste des couches présentes dans votre projet QGIS s'affiche.

Vous pouvez ici définir à quelle(s) couche(s) le curseur sera aimanté, s'il sera aimanté uniquement par les sommets ou également par les segments, et à quelle distance d'un sommet ou segment l'aimantage prend effet.

Par exemple, pour être automatiquement aimanté à votre couche de polygone dès que votre curseur approche à moins de 10 pixels d'un sommet de cette couche, cochez la case de **zones\_oahu**, choisissez le mode **sommet** et fixez la tolérance à **10 pixels**.

Fermez la fenêtre des paramètres d'accrochage (ou déplacez-là là où elle ne vous gênera pas).

Cliquez sur l'icône **Ajouter une entité**, et approchez-vous d'un sommet d'un polygone déjà créé : votre curseur est aimanté par ce sommet, qui apparaît alors en rose.

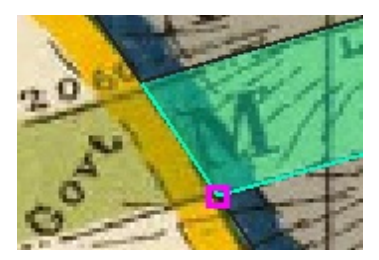

Profitez-en pour numériser la partie Est de la bande d'Aiea, de manière à ce que les deux parties soient parfaitement jointives.

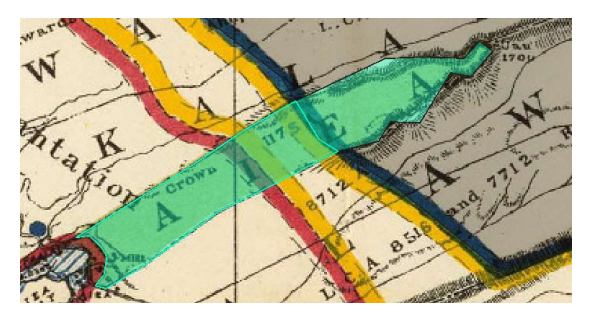

#### <span id="page-18-0"></span>**Éviter les intersections entre polygones jointifs**

L'accrochage est une propriété pratique pour quelques sommets, mais si vous souhaitez créer un polygone contigu à une autre sur une longue portion (par exemple le polygone en pointillés bleus sur la carte), cela peut être fastidieux de cliquer un à un sur tous les sommets communs.

Pour éviter cela, rendez-vous à nouveau dans le menu Projet → Options d'accrochage et cochez la case **Éviter le chevauchement** pour la couche zones oahu.

<span id="page-18-1"></span>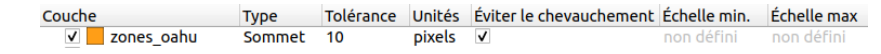

Dans la barre d'outils Accrochage, il faut maintenant sélectionner **Suivre la configuration avancée** dans la liste déroulante :

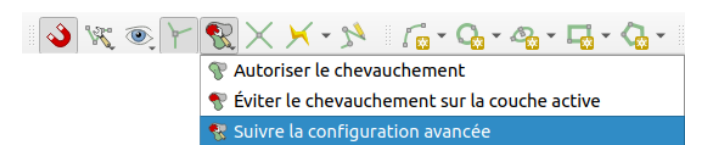

Vous pouvez aussi simplement choisir Eviter le chevauchement sur la couche active sans modifier la configuration avancée.

Cliquez sur l'icône **Ajouter une entité**, et dessinez par exemple le polygone en pointillés bleu correspondant à la surface des terres forestières qui ne sont pas en réserve. Ce polygone est contigu sur une longue portion à des polygones que vous avez déjà créés : ne suivez pas les bords pour cette partie mais contentez-vous de passer au milieu des polygones déjà existants.

Faites un clic droit pour terminer le polygone : les parties du polygone que vous venez de dessiner qui étaient superposées à des polygones déjà existants ont été automatiquement supprimées.

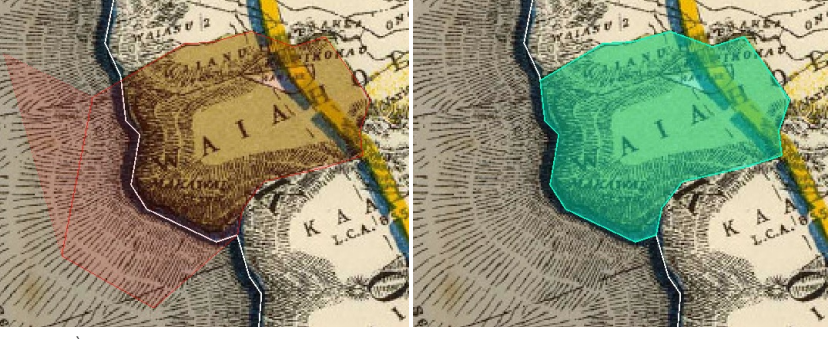

À gauche, polygone en cours d'édition juste avant le clic droit final, à droite après ce clic droit.

Dans le chapitre suivant, découvrez ce qu'est la topologie !

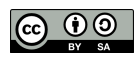

## <span id="page-20-0"></span>**V.6 Quelques notions de topologie**

Qu'est-ce que la [topologie](#page-20-3) ? *[Définition](#page-20-4) et exemples Pourquoi faire attention à la [topologie](#page-21-3) ?* Pour aller plus loin : [comment](#page-21-4) vérifier la topologie d'une couche ? *[Vérification](#page-21-5) simple Utilisation du [vérificateur](#page-22-4) de topologie* Corriger les erreurs de [topologie](#page-22-5) : quelques pistes *Corriger les erreurs de topologie [manuellement](#page-22-6) Corriger les erreurs de topologie avec l'outil « réparer les [géométries](#page-22-7) » Corriger les erreurs de [topologie](#page-23-2) avec l'outil v.clean de Grass Cas particulier des erreurs de type « [auto-intersection](#page-23-3) »*

Au cours de la dernière partie notamment, nous avons vu comment éviter que deux polygones soient « presque » jointifs, au moyen de propriétés telles que l'accrochage, ou par l'utilisation d'outils de découpage par exemple. Nous avons également vu comment utiliser le mode d'édition topologique de QGIS.

<span id="page-20-1"></span>Nous allons ici en apprendre un peu plus sur ce qu'est la topologie, et comment vérifier la topologie d'une couche.

### **Qu'est-ce que la topologie ?**

#### <span id="page-20-4"></span><span id="page-20-2"></span>*Définition et exemples*

La [topologie](http://www.cnrtl.fr/definition/topologie) [↗] est la « partie de la géométrie qui considère uniquement les relations de position » (Aur.-Weil 1981).

En géomatique, la topologie est utilisée pour décrire les relations entre les géométries des entités. Des règles de topologie peuvent être définies, et les erreurs de topologie détectées.

Par exemple, on peut décider qu'il ne doit y avoir aucune superposition de polygones dans une couche (les erreurs sont en rouge) :

<span id="page-20-3"></span>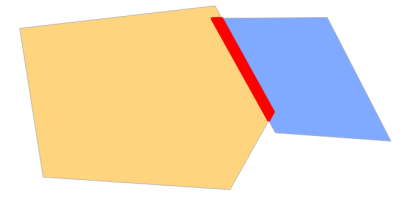

Ou bien qu'il ne doit pas y avoir de trous entre les polygones :

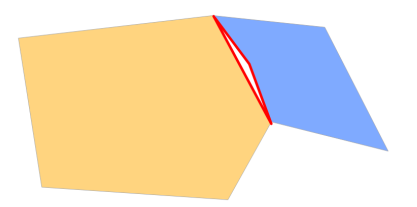

Les règles de topologie peuvent aussi mettre en jeu plusieurs couches. Par exemple, tous les points d'une couche doivent être dans un polygone d'une autre couche :

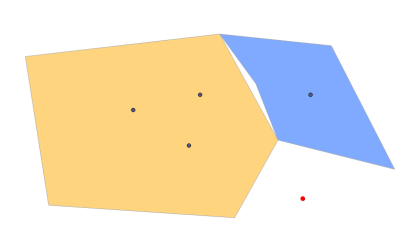

Il est [bien](http://creativecommons.org/licenses/by-sa/4.0/deed.fr) sûr possible de combiner plusieurs règles. Vous trouverez dans le [manuel](https://docs.qgis.org/testing/en/docs/gentle_gis_introduction/topology.html) de QGIS [↗] la description d'un certain nombre de règles de topologie.

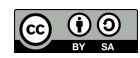

#### <span id="page-21-3"></span><span id="page-21-0"></span>*Pourquoi faire attention à la topologie ?*

Ne pas respecter les règles de topologie peut poser des problèmes lors de l'utilisation d'outils d'analyse spatiale, qui donneront alors des résultats inattendus.

#### <span id="page-21-1"></span>**Pour aller plus loin : comment vérifier la topologie d'une couche ?**

Cette partie est pour « aller un peu plus loin » : vous pouvez donc passer directement à la partie suivante si vous le désirez !

Sinon, vous aurez besoin d'un projet QGIS avec une couche de polygones, par exemple **zones\_oahu**.

#### <span id="page-21-2"></span>*Vérification simple*

<span id="page-21-5"></span>Vérifiez d'abord que votre couche de polygones **zones\_oahu** n'est pas en mode édition.

Pour vérifier rapidement la topologie d'une couche, utilisez l'outil **Vérifier la validité**, accessible dans la boîte à outils (en tapant *valid* dans la barre de recherche par exemple) :

<span id="page-21-4"></span>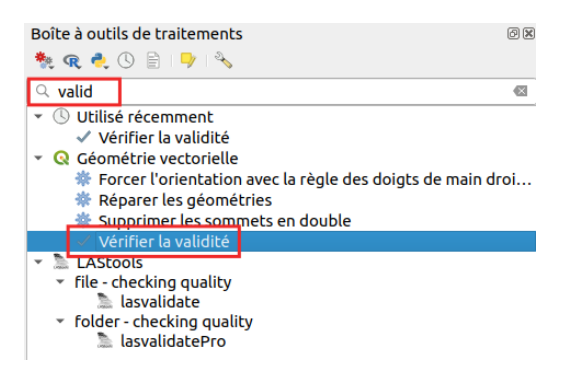

*Si la boîte à outils n'est pas visible, allez dans le menu Traitement* → *Boîte à outils.*

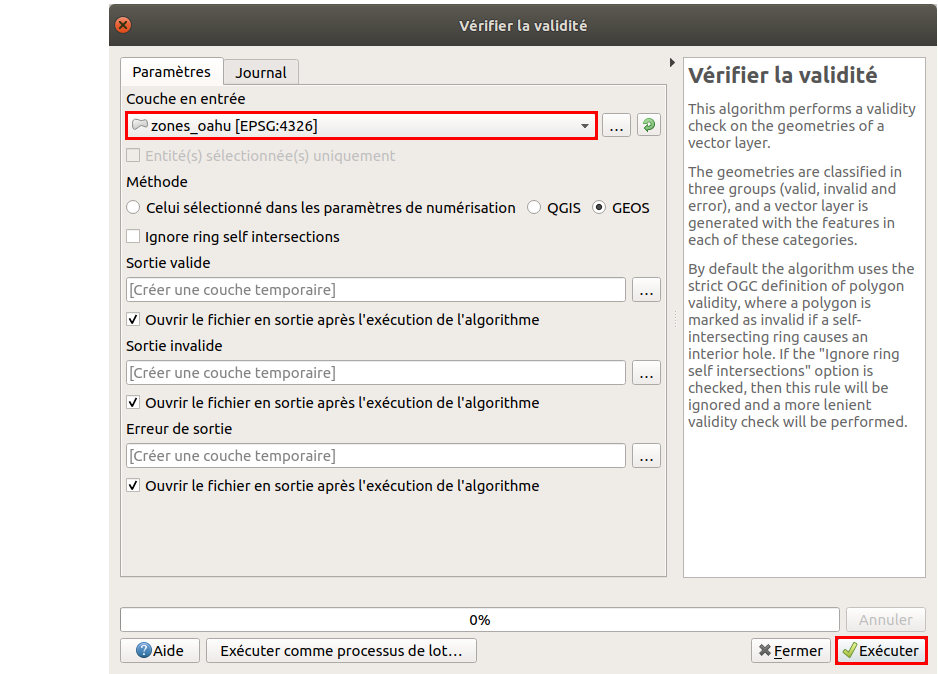

Sélectionnez la couche **zones\_oahu** et cliquez sur **Exécuter**.

3 couches temporaires sont ajoutées au projet :

- **sortie valide** liste les entités valide
- **sortie invalide** liste les entités invalides (avec une ou plusieurs erreurs de topologie
- **erreur de sortie** liste les erreurs de topologie rencontrées, un point par erreur.

Si vous n'avez pas d'erreur de topologie dans votre couche, la couche **sortie valide** [contiendra](http://creativecommons.org/licenses/by-sa/4.0/deed.fr) autant d'entités que la couche d'origine, et les couches **[sortie](http://creativecommons.org/licenses/by-sa/4.0/deed.fr) invalide** et **erreur de sortie** n'en contiendront aucune.

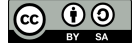

#### <span id="page-22-0"></span>*Utilisation du vérificateur de topologie*

Le vérificateur de topologie est un outil plus perfectionné qui permet de spécifier un certains nombre de règles, et de de voir les erreurs à ces règles.

Pour accéder au vérificateur de topologie : menu Vecteur → Vérificateur de topologie :

<span id="page-22-4"></span>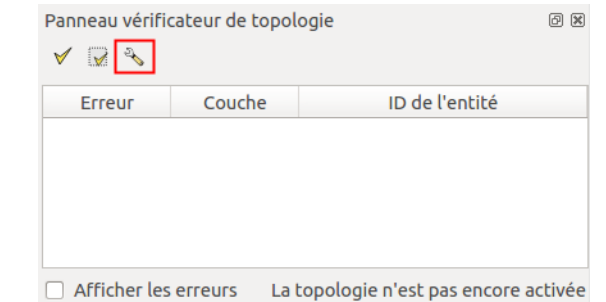

Cliquez sur le bouton **Configuration** pour ajouter ou supprimer des règles de topologie. Nous allons ajouter une règle pour interdire les superpositions de polygones dans la couche **zones\_oahu**.

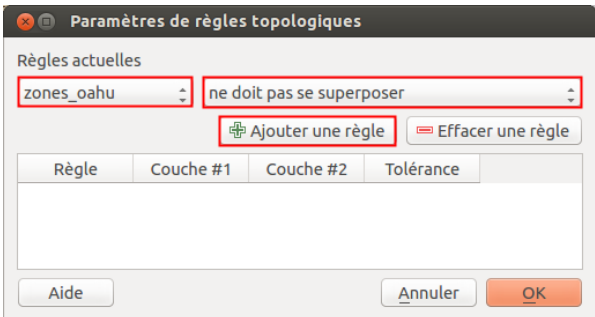

Sélectionnez la couche zones\_oahu dans la liste déroulante, puis la propriété ne doit pas se superposer et cliquez enfin sur le bouton Ajouter une **règle**. Cliquez sur **OK**.

Pour visualiser les erreurs à cette règle, cliquez sur le bouton **Valider tout** du vérificateur de topologie.

<span id="page-22-5"></span>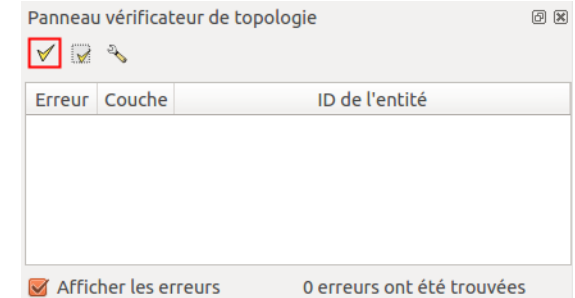

<span id="page-22-1"></span>La liste des éventuelles erreurs apparaît ; il est possible de zoomer sur une erreur en double-cliquant sur la ligne correspondante.

#### **Corriger les erreurs de topologie : quelques pistes**

Cette partie n'est pas très étoffée et mériterait un chapitre à part entière ! A venir ?

#### <span id="page-22-6"></span><span id="page-22-2"></span>*Corriger les erreurs de topologie manuellement*

Pour corriger les erreurs de topologie d'une couche, vous pouvez procéder « à la main », en corrigeant les erreurs une à une avec les outils d'édition de QGIS, en utilisant les *propriétés d'accrochage* et l'outil de noeud. Cliquer sur la ligne correspondant à une erreur dans le vérificateur de topologie zoome sur cette erreur.

#### <span id="page-22-7"></span><span id="page-22-3"></span>*Corriger les erreurs de topologie avec l'outil « réparer les géométries »*

Il existe un outil Réparer les géométries accessible dans la boîte à outils de traitement. Pour afficher (ou masquer si elle est déjà affichée) cette boîte, **menu Traitement → Boîte à outils**. Tapez ensuite **réparer** dans la partie filtre pour trouver [facilement](http://creativecommons.org/licenses/by-sa/4.0/deed.fr) cet outil :

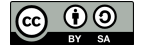

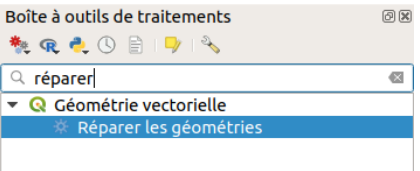

Cet outil prend une couche en entrée (la couche contenant des erreurs) et génère une nouvelle couche, normalement sans erreurs de topologie, en sortie.

#### <span id="page-23-0"></span>*Corriger les erreurs de topologie avec l'outil v.clean de Grass*

Vous pouvez également utiliser l'outil **v.clean** issu de **Grass**, toujours dans la boîte à outils de traitements. Tapez **clean** dans le filtre pour accéder à l'outil **v.clean**.

<span id="page-23-3"></span><span id="page-23-2"></span>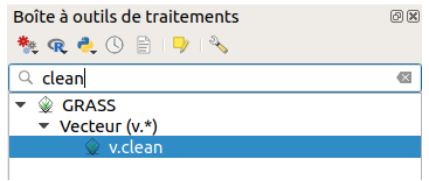

En double-cliquant sur cet outil, une aide est accessible dans l'onglet Help, ou bien ici : <https://grass.osgeo.org/grass70/manuals/v.clean.html> [↗]. Regardez également [ici](http://grasswiki.osgeo.org/wiki/Vector_topology_cleaning) [↗] pour plus de documentation.

#### <span id="page-23-1"></span>*Cas particulier des erreurs de type « auto-intersection »*

Vous rencontrerez peut-être des erreurs de topologie de type « self-intersection » dans une couche de polygones : ces erreurs peuvent généralement être réparées en créant une zone [tampon](http://localhost/tutoqgis/09_01_vecteur.php#VIII23b) de 0 autour de la couche originale.

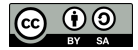